## **ROUTER-3G CONFIGURATION**

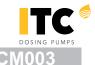

# CONNECTING WATER/CONTRONTROLLER 3000 TO <a href="https://www.itc-cloud-manager.com">www.itc-cloud-manager.com</a> THROUGH ROUTER-3G

#### **NOTE**

The MATRIX 3G ROUTER is pre-configured by ITC to:

- IP Address: 172.17.245.1
- User: Itc
- Password: fertic

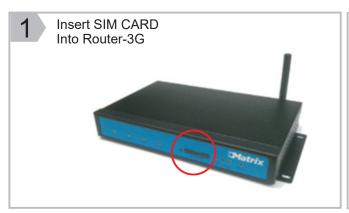

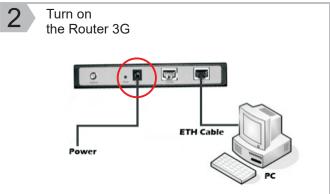

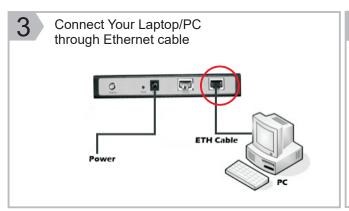

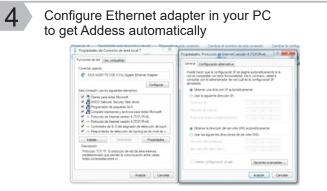

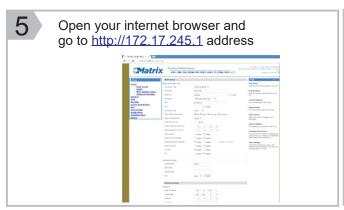

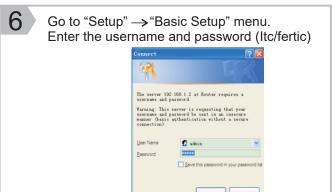

### **ROUTER-3G CONFIGURATION**

CM003

Change "User Name", "Password" and "APN" according to your SIM CARD operator.
You will find some help here: http://wiki.apnchanger.org
If your SIM card has 'PIN' code,
you should add it in this section

WAS Setup

Bask Setup

DONS

MAC Address Clone
Advanced Rourison
HALA Address Clone
Advanced Rourison
HALA Address Clone
Advanced Rourison
HALA Address Clone
Advanced Rourison
HALA Address Clone
Advanced Rourison
HALA Address Clone
Advanced Rourison
HALA Address Clone
Advanced Rourison
HALA Address Clone
Advanced Rourison
HALA Address Clone
Advanced Rourison
HALA Address Clone
Advanced Rourison
HALA Address Clone
HALA Address Clone
HALA Address Clone
HALA Address Clone
HALA Address Clone
HALA Address Clone
HALA Address Clone
HALA Address Clone
HALA Address Clone
HALA Address Clone
HALA Address Clone
HALA Address Clone
HALA Address Clone
HALA Address Clone
HALA Address Clone
HALA Address Clone
HALA Address Clone
HALA Address Clone
HALA Address Clone
HALA Address Clone
HALA Address Clone
HALA Address Clone
HALA Address Clone
HALA Address Clone
HALA Address Clone
HALA Address Clone
HALA Address Clone
HALA Address Clone
HALA Address Clone
HALA Address Clone
HALA Address Clone
HALA Address Clone
HALA Address Clone
HALA Address Clone
HALA Address Clone
HALA Address Clone
HALA Address Clone
HALA Address Clone
HALA Address Clone
HALA Address Clone
HALA Address Clone
HALA Address Clone
HALA Address Clone
HALA Address Clone
HALA Address Clone
HALA Address Clone
HALA Address Clone
HALA Address Clone
HALA Address Clone
HALA Address Clone
HALA Address Clone
HALA Address Clone
HALA Address Clone
HALA Address Clone
HALA Address Clone
HALA Address Clone
HALA Address Clone
HALA Address Clone
HALA Address Clone
HALA Address Clone
HALA Address Clone
HALA Address Clone
HALA Address Clone
HALA Address Clone
HALA Address Clone
HALA Address Clone
HALA Address Clone
HALA Address Clone
HALA Address Clone
HALA Address Clone
HALA Address Clone
HALA Address Clone
HALA Address Clone
HALA Address Clone
HALA Address Clone
HALA Address Clone
H

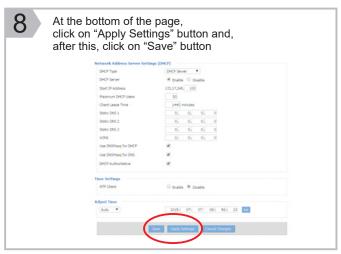

Go to "Administration"—>"Management", and click button "Reboot Router". Alternatively, you can try turning off-on the router

Telnet Management

Enable \* Disable

Cros

Additional Cros Jobs

Language Selection

Language | Enable | Enable | Enable |

Enable | Enable | Enable | Enable |

Enable | Enable | Enable | Enable | Enable |

Enable | Enable | Enable | Enable | Enable | Enable |

Enable | Enable | Enable | Enable | Enable | Enable |

Enable | Enable | Enable | Enable | Enable | Enable | Enable | Enable | Enable | Enable | Enable | Enable | Enable | Enable | Enable | Enable | Enable | Enable | Enable | Enable | Enable | Enable | Enable | Enable | Enable | Enable | Enable | Enable | Enable | Enable | Enable | Enable | Enable | Enable | Enable | Enable | Enable | Enable | Enable | Enable | Enable | Enable | Enable | Enable | Enable | Enable | Enable | Enable | Enable | Enable | Enable | Enable | Enable | Enable | Enable | Enable | Enable | Enable | Enable | Enable | Enable | Enable | Enable | Enable | Enable | Enable | Enable | Enable | Enable | Enable | Enable | Enable | Enable | Enable | Enable | Enable | Enable | Enable | Enable | Enable | Enable | Enable | Enable | Enable | Enable | Enable | Enable | Enable | Enable | Enable | Enable | Enable | Enable | Enable | Enable | Enable | Enable | Enable | Enable | Enable | Enable | Enable | Enable | Enable | Enable | Enable | Enable | Enable | Enable | Enable | Enable | Enable | Enable | Enable | Enable | Enable | Enable | Enable | Enable | Enable | Enable | Enable | Enable | Enable | Enable | Enable | Enable | Enable | Enable | Enable | Enable | Enable | Enable | Enable | Enable | Enable | Enable | Enable | Enable | Enable | Enable | Enable | Enable | Enable | Enable | Enable | Enable | Enable | Enable | Enable | Enable | Enable | Enable | Enable | Enable | Enable | Enable | Enable | Enable | Enable | Enable | Enable | Enable | Enable | Enable | Enable | Enable | Enable | Enable | Enable | Enable | Enable | Enable | Enable | Enable | Enable | Enable | Enable | E

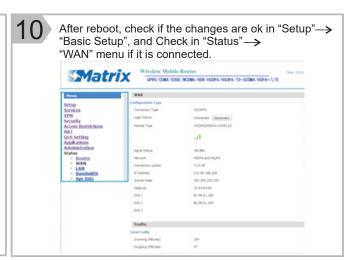

Connect Ethernet cable between GATE and Router-3G.
Turn on the GATE (With UNIT Controller Connected to through RS485 or USB) and wait about 3 minutes

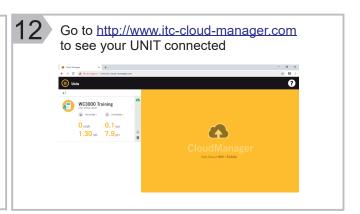

#### NOTE

The GATE is pre-configured by ITC to work directly with MATRIX 3G ROUTER configuration.